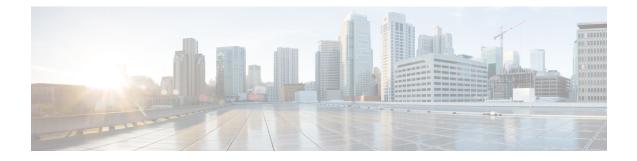

# **Completing the Initial Configuration**

- Configuring an External Network, on page 1
- Creating a Tenant, on page 3
- Configuring VPC Peering for Inter-Site Connectivity Using BGP-EVPN, on page 13

# **Configuring an External Network**

This procedure describes how to create an external network. You can have a single external network that can connect to multiple routers on the on-premises site, or you can have multiple external networks with multiple VRFs that you can use to connect to CCRs.

#### Before you begin

You must have a hub network created before you can create an external network.

- Step 1In the left navigation bar, navigate to Application Management > External Networks.<br/>The configured external networks are displayed. Note that because Cisco Cloud Network Controller supports only one<br/>hub network, you will see only one hub network displayed in the Hub Network column.
- Step 2Click Actions, then choose Create External Network.<br/>The Create External Network window appears.
  - **Note** If there is no hub network configured yet, you will see a warning at the top of the page, saying that you must create a hub network before you can create an external network. Click the blue **cisco cloud Network controller setup** link in the message to create a hub network, then return here. For more information on creating a hub network, see Configuring Cisco Cloud Network Controller Using the Setup Wizard.
- **Step 3** Enter the appropriate values in each field as listed in the following *Create External Network Dialog Box Fields* table then continue.

| Properties | Description                              |  |  |
|------------|------------------------------------------|--|--|
| General    | ·                                        |  |  |
| Name       | Enter the name for the external network. |  |  |

#### Table 1: Create External Network Dialog Box Fields

| Properties  | Description                                                                                                    |  |  |  |  |
|-------------|----------------------------------------------------------------------------------------------------|--|--|--|--|
| VRF         | This external VRF will be used for external connectivity with the on-premises CCR. You can create multiple external VRFs for this purpose.                                                                                                    |  |  |  |  |
|             | This VRF will be identified as an external VRF if the VRF has all three of the following characteristics:                                                                                                    |  |  |  |  |
|             | • Configured under the infra tenant                                                                                                    |  |  |  |  |
|             | Associated with an external network                                                                                                    |  |  |  |  |
|             | • Not associated with a cloud context profile                                                                                                    |  |  |  |  |
|             | Any VRF that is associated with an external network becomes an external VRF. At that point, that external VRF is not allowed to be created under any tenant other than the infra tenant, and that external VRF is not allowed to be associated with a cloud context profile or subnet.                                                                                   |  |  |  |  |
|             | To choose an external VRF:                                                                                                    |  |  |  |  |
|             | a. Click Select VRF.                                                                                                    |  |  |  |  |
|             | The <b>Select VRF</b> dialog box appears.                                                                                                    |  |  |  |  |
|             | <b>b.</b> From the <b>Select VRF</b> dialog, click to choose a VRF in the left column.                                                                                                    |  |  |  |  |
|             | You can also create a VRF using the + Create VRF option.                                                                                                    |  |  |  |  |
|             | c. Click Select.                                                                                                    |  |  |  |  |
|             | You return to the Create External Network dialog box.                                                                                                    |  |  |  |  |
| Hub Network | The hub network is displayed automatically after you configured it in the First Time Setup.                                                                                                    |  |  |  |  |
|             | <b>Note</b> If there is no hub network configured yet, you must create a hub network before you can create an external network. For more information on creating a hub network, see the "Configuring Cisco Cloud Network Controller Using the Setup Wizard" chapter in the Cisco Cloud Network Controller for Google Cloud Installation Guide, Release 25.0(x) or later. |  |  |  |  |
| VPN Router  | This field is not editable. The default VPN router is automatically selected.                                                                                                    |  |  |  |  |
| Settings    |                                                                                                    |  |  |  |  |
| Regions     | To choose a region:                                                                                                    |  |  |  |  |
|             | a. Click Add Regions.                                                                                                    |  |  |  |  |
|             | The Select Regions dialog box appears.                                                                                                    |  |  |  |  |
|             | • The regions that you selected as part of the First Time Setup are displayed here.                                                                                                    |  |  |  |  |
|             | • You can select multiple regions to bring up the cloud router in multiple regions.                                                                                                    |  |  |  |  |
|             | <b>b.</b> From the <b>Select Regions</b> dialog, click to choose a region in the left column then click <b>Select</b> .                                                                                                    |  |  |  |  |
|             | You return to the Create External Network dialog box.                                                                                                    |  |  |  |  |

| Properties   | Description                                                                                                    |
|--------------|----------------------------------------------------------------------------------------------------|
| VPN Networks | The VPN networks entries are used for internal connectivity. All configured VPN networks will be applied to all the selected regions.       |
|              | To add a VPN network:                                                                                                    |
|              | a. Click Add VPN Network.                                                                                                    |
|              | The Add VPN Network dialog box appears.                                                                                                    |
|              | <b>b.</b> In the <b>Name</b> field, enter a name for the VPN network.                                                                       |
|              | c. Click + Add IPSec Peer.                                                                                                    |
|              | Two tunnels are created for each IPSec peer entry.                                                                                          |
|              | <b>d.</b> Enter values for the following fields for the IPSec peer that you want to add:                                                    |
|              | • Public IP of IPSec Tunnel Peer                                                                                                    |
|              | • Pre-Shared Key                                                                                                    |
|              | • IKE Version: Select ikev1 or ikev2 for IPSec tunnel connectivity                                                                          |
|              | • BGP Peer ASN                                                                                                    |
|              | Subnet Pool Name: Click Select Subnet Pool Name.                                                                                            |
|              | The <b>Select Subnet Pool Name</b> dialog box appears. Select one of the available subnet pools that are listed, then click <b>Select</b> . |
|              | e. Click the checkmark to add this IPSec tunnel.                                                                                            |
|              | Click + Add IPSec Tunnel if you want to add another IPSec tunnel.                                                                           |
|              | f. Click Add in the Add VPN Network dialog box.                                                                                             |
|              | You return to the Create External Network dialog box.                                                                                       |

# Step 4When you have finished creating the external network, click Save.After you click Save in the Create External Network window, cloud routers are then configured in Google Cloud.

To verify that cloud routers were configured in Google Cloud, in your Google Cloud account, navigate to **Hybrid Connectivity** > **Cloud Routers**. You should see the cloud routers created for the different regions (note that you might have to click Refresh to bring up the newly-configured cloud routers).

To see the IPSec sessions, navigate to Hybrid Connectivity > VPN > Cloud VPN Tunnels.

# **Creating a Tenant**

The following sections describe how to create a managed tenant or an unmanaged tenant.

## Understanding Google Cloud Deployments with Cisco Cloud Network Controller

Google Cloud organizes resources in a way that resembles a file system, where:

- The Organization at the top level can have multiple Folders.
- Every Folder can contain other Folders, or can contain Projects, where every Project has a unique ID.
- Cloud resources (such as VMs, VPCs, and subnets) are contained within a Project.

While the Organization and Folder levels are useful areas to understand from the Google Cloud perspective, the Project level is the most relevant from the Cisco Cloud Network Controller perspective.

Each Cisco Cloud Network Controller tenant is mapped one-to-one to a Google Cloud Project, which means that:

- A Cisco Cloud Network Controller tenant cannot span multiple Google Cloud Projects
- There cannot be more than one Cisco Cloud Network Controller tenant in a Google Cloud Project

With Cisco Cloud Network Controller, Google Cloud provides access to Projects using **Service Accounts**. These accounts are meant for applications that need to access Google Cloud services. They can be used to run and deploy Cisco Cloud Network Controller and to push policies for other tenants. Service accounts used in applications running within Google Cloud do not need credentials, whereas applications that are run external to Google Cloud need a pre-generated private key. Service Accounts reside in one Google Cloud Project, but they can also be given access to manage policies for other Projects (for Cisco Cloud Network Controller, other tenants).

The following sections provide more information on different ways that Cisco Cloud Network Controller tenants can be configured with Google Cloud:

- User Tenants With Managed Credentials, on page 4
- User Tenants With Unmanaged Credentials, on page 5

#### **User Tenants With Managed Credentials**

This type of user tenant has the following characteristics:

- This tenant account is managed by the Cisco Cloud Network Controller.
- You will first choose **Managed Identity** in the Cisco Cloud Network Controller GUI as part of the tenant configuration process for this type of user tenant.
- After you have configured the necessary parameters in the Cisco Cloud Network Controller, you must then set the necessary roles for this tenant in Google Cloud. Add the service account created by the Cisco Cloud Network Controller as an IAM user with the following rules:
  - Cloud Functions Service Agent
  - Compute Instance Admin (v1)
  - Compute Network Admin
  - Compute Security Admin
  - Logging Admin

- Pub/Sub Admin
- Storage Admin

For instructions on creating this sort of tenant, see Creating a Managed Tenant Using the Cisco Cloud Network Controller GUI, on page 7.

#### **User Tenants With Unmanaged Credentials**

This type of user tenant has the following characteristics:

- This tenant account is not managed by the Cisco Cloud Network Controller.
- Before configuring the necessary parameters in the Cisco Cloud Network Controller for this type of tenant, you must first download the JSON file that contains the necessary private key information from Google Cloud for the service account associated with this tenant.
- You will then choose **Unmanaged Identity** in the Cisco Cloud Network Controller GUI as part of the tenant configuration process for this type of user tenant. As part of the configuration process for this type of tenant in Cisco Cloud Network Controller, you will provide the following information from the downloaded JSON file:
  - Key ID
  - RSA Private Key
  - Client ID
  - Email

For instructions on creating this sort of tenant, see Creating an Unmanaged Tenant Using the Cisco Cloud Network Controller GUI, on page 11.

### Setting Up the Google Cloud Project for a User Tenant

Perform the procedures in this section to set up the Google Cloud project for a user tenant, where that user tenant is either a managed or an unmanaged tenant.

**Step 1** Create a Google Cloud project for the user tenant, if necessary.

Each user tenant is mapped one-to-one to a Google Cloud project. If you do not have a Google Cloud project created yet for your user tenant, follow these procedures to create a Google Cloud project.

- a) Log into your Google account.
- b) Navigate to IAM & Admin > Manage resources.
- c) Using the **Select organization** drop-down list at the top of the page, choose the organization where you want to create a project.
- d) Click + CREATE PROJECT.
- e) In the New Project window that appears, enter a project name and select a billing account as applicable.

A project name can contain only letters, numbers, single quotes, hyphens, spaces, or exclamation points, and must be between 4 and 30 characters.

f) Enter the parent organization or folder in the **Location** field.

That resource will be the hierarchical parent of the new project.

- g) Click CREATE.
- **Step 2** In Google Cloud, enable the appropriate service APIs in the service account associated with this user tenant.
  - a) In the Google Cloud GUI, log into the Google Cloud project that is associated with this user tenant. The **Dashboard** for the project is displayed.
  - b) In the search bar at the top of the **Dashboard**, search for **APIs & Services**, then click the result from that search to access the **APIs & Services** window.
  - c) In the APIs & Services window, click the + ENABLE APIS AND SERVICES tab.

The API Library window appears.

d) In the Search for APIs & Services field, search for and enable the necessary services.

For each of the services in the list below:

- 1. Search for the API or service in the Search for APIs & Services field.
- 2. Click on the search result to display the page for that API or service.
- 3. Click the ENABLE button in that API or service page.

Following are the APIs and services that you must search for and enable:

- Compute Engine API
- Cloud Deployment Manager V2 API
- Cloud Pub/Sub API
- Cloud Resource Manager API
- Service Usage API
- Cloud Logging API

Each API or service takes several minutes to enable. You will have to navigate back to the **APIs & Services** window after you enable each API or service.

Note that the following additional APIs and services should be enabled automatically when you enable all of the APIs and services listed above:

- Identity and Access Management (IAM) API
- IAM Service Account Credentials API
- · Cloud OS Login API
- Cloud DNS API
- Recommender API

If they are not enabled automatically, enable them manually.

- **Step 3** Set the necessary permissions for this user tenant in Google Cloud.
  - a) In the Google Cloud GUI, log into the Google Cloud project that is associated with this user tenant. The **Dashboard** for the project is displayed.
  - b) In the left nav bar, click on IAM & Admin, then choose IAM.

The IAM window appears with several service accounts displayed.

- c) Locate the appropriate service account.
- d) Set the permissions for this service account.
  - 1. Click the pencil icon on the row for this service account.

The Edit Permissions window is displayed.

2. Click + ADD ANOTHER ROLE, then choose Editor as the role.

You are returned to the IAM window with the service accounts displayed.

3. Click + ADD ANOTHER ROLE again, then add the remaining necessary roles for this service account.

Following is the full list of roles that you must assign to this service account, including the Cloud Functions Service Agent that you added in the first step of this process:

- Editor
- Role Admin
- Project IAM Admin
- 4. After you have added all the necessary roles, click SAVE.

You are returned to the **IAM** window with the service accounts displayed and the necessary roles assigned to this service account.

## **Creating a Managed Tenant**

The following sections provide the information that you'll need to create a managed tenant, where you will:

- Create a managed tenant in Cisco Cloud Network Controller
- Set the necessary permissions for the managed tenant in Google Cloud

### **Creating a Managed Tenant Using the Cisco Cloud Network Controller GUI**

This section explains how to create a tenant that will be managed by Cisco Cloud Network Controller using the GUI.

Step 1Set up the Google Cloud project for the user tenant.See Setting Up the Google Cloud Project for a User Tenant, on page 5 for those procedures.

- Step 2In the Cisco Cloud Network Controller GUI, navigate to Application Management > Tenants.A table of already-configured tenants is displayed.
- Step 3Click Actions and choose Create Tenant.The Create Tenant dialog box appears.

**Step 4** Choose the appropriate options and enter the appropriate values in each field as listed in the following *Create Tenant Dialog Box Fields* table then continue.

#### Table 2: Create Tenant Dialog Box Fields

| Properties                                      | Description                                                                                                    |  |  |
|-------------------------------------------------|----------------------------------------------------------------------------------------------------|--|--|
| Name                                            | Enter the name of the tenant. Match the regular expression:                                                                                                    |  |  |
|                                                 | [a-z]([-a-z0-9]*[a-z0-9])?                                                                                                    |  |  |
|                                                 | This means that the first character must be a lowercase letter, and all the following characters must be hyphens, lowercase letters, or digits, except the last character, which cannot be a hyphen. |  |  |
| Description                                     | Enter a description of the tenant.                                                                                                    |  |  |
| Settings                                        |                                                                                                    |  |  |
| Add Security Domain                             | To add a security domain for the tenant:                                                                                                    |  |  |
|                                                 | <b>a.</b> Click <b>Add Security Domain</b> . The <b>Select Security Domains</b> dialog appears with a list of security domains in the left pane.                                                     |  |  |
|                                                 | <b>b.</b> Click to choose a security domain.                                                                                                    |  |  |
|                                                 | c. Click Select to add the security domain to the tenant.                                                                                                    |  |  |
| Google Cloud Project                            |                                                                                                    |  |  |
| Google Cloud Project ID                         | Enter the Google Cloud Project ID that will be associated with this Cisco Cloud<br>Network Controller tenant.                                                                                        |  |  |
| Access Type                                     | For a tenant that will be managed by the Cisco Cloud Network Controller, choose <b>Managed Identity</b> as the access type.                                                                          |  |  |
|                                                 | For more information, see Understanding Google Cloud Deployments with Cisco Cloud Network Controller, on page 4.                                                                                     |  |  |
| Add Security Domain for Google<br>Cloud Project | <b>Note</b> Adding a security domain for Google Cloud is optional when creating a tenant.                                                                                                    |  |  |
|                                                 | To add a security domain for the account:                                                                                                    |  |  |
|                                                 | a. Click Add Security Domain for Google Cloud Project. The Select Security Domains dialog appears with a list of security domains in the left pane.                                                  |  |  |
|                                                 | <b>b.</b> Click to choose a security domain.                                                                                                    |  |  |
|                                                 | c. Click Select to add the security domain to the tenant.                                                                                                    |  |  |

#### Step 5 Click Save when finished.

#### What to do next

Complete the necessary configurations in Google Cloud for the managed tenant. Go to Setting the Necessary Permissions in Google Cloud for a Managed Tenant, on page 9 for those procedures.

### Setting the Necessary Permissions in Google Cloud for a Managed Tenant

If you are creating a managed tenant, you must now set the necessary permissions in Google Cloud.

Note

You do not have to follow the steps in this procedure if you are creating an unmanaged tenant.

- Step 1In the Google Cloud GUI, log into the Google Cloud project that is associated with this managed tenant.The Dashboard for the project is displayed.
- **Step 2** In the left nav bar, click on **IAM & Admin**, then choose **IAM**.

The IAM window appears with several service accounts displayed.

- **Step 3** Locate the service account that was created in the project that is associated with the infra account.
- **Step 4** Copy the service account name.
- **Step 5** Add this service account name as an IAM user in the user tenant project.
- **Step 6** Set the permissions for this service account.
  - a) Click the pencil icon on the row for this service account.

The Edit Permissions window is displayed.

b) Click + ADD ANOTHER ROLE, then choose Cloud Functions Service Agent as the role.

You are returned to the IAM window with the service accounts displayed.

c) Click + ADD ANOTHER ROLE again, then add the remaining necessary roles for this service account.

Following is the full list of roles that you must assign to this service account, including the Cloud Functions Service Agent that you added in the first step of this process:

- Cloud Functions Service Agent
- Compute Instance Admin (v1)
- Compute Network Admin
- Compute Security Admin
- Logging Admin
- Pub/Sub Admin
- Storage Admin
- d) After you have added all the necessary roles, click SAVE.

You are returned to the **IAM** window with the service accounts displayed and the necessary roles assigned to this service account.

## **Creating an Unmanaged Tenant**

The following sections provide the information that you'll need to create an unmanaged tenant, where you will:

- Generate and download the necessary private key information from Google Cloud for an unmanaged tenant
- · Create an unmanaged tenant in Cisco Cloud Network Controller

### Generating and Downloading Private Key Information from Google Cloud for an Unmanaged Tenant

If you are creating an unmanaged tenant, you must first generate and download the necessary private key information from Google Cloud.

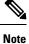

You do not have to follow the steps in this procedure if you are creating a managed tenant.

**Step 1** In Google Cloud, select the Google Cloud project that will be associated with this unmanaged tenant, if you have not selected it already.

**Step 2** In the left nav bar, click on **IAM & Admin**, then choose **Service Accounts**.

The service accounts for this Google Cloud project are displayed.

Step 3Select an existing service account or click + CREATE SERVICE ACCOUNT to create a new one.Information on this service account is displayed, with the Details tab selected by default.

**Step 4** Click the **KEYS** tab.

Step 5 Click ADD KEY > Create New Key.

A window appears, providing an option to create a private key for this service account.

**Step 6** Leave the **JSON** key type selected, then click **Create**.

A window appears, saying that the private key has been saved to your computer.

Step 7Locate the JSON file that was downloaded to your computer and move it to a secure location on your computer.This JSON file will contain the key information that you need to fill in the fields for the unmanaged tenant.

| t njen " service account",<br>"project Un",<br>"private, ky, d", "<br>"private, ky, d", "-BEGIN PRIVATE<br>KY                                                                                                    |      |  |  |  |
|----------------------------------------------------------------------------------------------------|------|--|--|--|
|                                                                                                    |      |  |  |  |
|                                                                                                    |      |  |  |  |
| "client_id":<br>"auth_uri": "https://accounts.google.com/o/aauth2/auth",<br>"token_uri: "https://aauth2.googleapis.com/token",<br>"auth_provider_sto9_cert_uri": "https://www.googleapis.com/oauth2/v1/certs",<br>"} | e. e |  |  |  |

### **Creating an Unmanaged Tenant Using the Cisco Cloud Network Controller GUI**

This section explains how to create a tenant that will not be managed by Cisco Cloud Network Controller using the GUI.

#### Before you begin

Complete the procedures provided in Generating and Downloading Private Key Information from Google Cloud for an Unmanaged Tenant, on page 10 before proceeding with the procedures in this section.

- Step 1Set up the Google Cloud project for the user tenant.See Setting Up the Google Cloud Project for a User Tenant, on page 5 for those procedures.
- Step 2In the Cisco Cloud Network Controller GUI, navigate to Application Management > Tenants.A table of already-configured tenants is displayed.
- **Step 3** Click Actions and choose Create Tenant.

The Create Tenant dialog box appears.

**Step 4** Choose the appropriate options and enter the appropriate values in each field as listed in the following *Create Tenant Dialog Box Fields* table then continue.

#### Table 3: Create Tenant Dialog Box Fields

| Properties  | Description                                                                                                    |
|-------------|----------------------------------------------------------------------------------------------------|
| Name        | Enter the name of the tenant. Match the regular expression:                                                                                                    |
|             | [a-z]([-a-z0-9]*[a-z0-9])?                                                                                                    |
|             | This means that the first character must be a lowercase<br>letter, and all the following characters must be hyphens,<br>lowercase letters, or digits, except the last character, which<br>cannot be a hyphen. |
| Description | Enter a description of the tenant.                                                                                                    |
| Settings    |                                                                                                    |

| Properties                                   | Description                                                                                                    |  |  |
|----------------------------------------------|----------------------------------------------------------------------------------------------------|--|--|
| Add Security Domain                          | To add a security domain for the tenant:                                                                                                    |  |  |
|                                              | a. Click Add Security Domain. The Select Security Domains dialog appears with a list of security domains in the left pane.                                                                                |  |  |
|                                              | <b>b.</b> Click to choose a security domain.                                                                                                    |  |  |
|                                              | <b>c.</b> Click <b>Select</b> to add the security domain to the tenant.                                                                                                    |  |  |
| Google Cloud Project                         |                                                                                                    |  |  |
| Google Cloud Project ID                      | Enter the Google Cloud Project ID that will be associated with this Cisco Cloud Network Controller tenant.                                                                                                |  |  |
| Access Type                                  | For a tenant that will not be managed by the Cisco Cloud<br>Network Controller, choose <b>Unmanaged Identity</b> as the<br>access type.                                                                   |  |  |
|                                              | For more information, see Understanding Google Cloud<br>Deployments with Cisco Cloud Network Controller, on<br>page 4.                                                                                    |  |  |
| Key ID                                       | Enter the information from the private_key_id field in the JSON file that you downloaded in Generating and Downloading Private Key Information from Google Cloud for an Unmanaged Tenant, on page 10.     |  |  |
| RSA Private Key                              | Enter the information from the private_key field in the JSON file that you downloaded in Generating and Downloading Private Key Information from Google Cloud for an Unmanaged Tenant, on page 10.        |  |  |
| Client ID                                    | Enter the information from the client_id field in the JSON<br>file that you downloaded in Generating and Downloading<br>Private Key Information from Google Cloud for an<br>Unmanaged Tenant, on page 10. |  |  |
| Email                                        | Enter the email address associated with your Google Cloud project.                                                                                                    |  |  |
| Add Security Domain for Google Cloud Project | <b>Note</b> Adding a security domain for Google Cloud is optional when creating a tenant.                                                                                                    |  |  |
|                                              | To add a security domain for the account:                                                                                                    |  |  |
|                                              | <ul> <li>a. Click Add Security Domain for Google Cloud<br/>Project. The Select Security Domains dialog appears<br/>with a list of security domains in the left pane.</li> </ul>                           |  |  |
|                                              | <b>b.</b> Click to choose a security domain.                                                                                                    |  |  |
|                                              | <b>c.</b> Click <b>Select</b> to add the security domain to the tenant.                                                                                                    |  |  |

# Configuring VPC Peering for Inter-Site Connectivity Using BGP-EVPN

If you configured a BGP-EVPN connection for inter-site connectivity using Cisco Catalyst 8000V routers, follow these procedures to allow the user VPCs in the Google Cloud site to communicate with VPCs in other cloud sites or an ACI on-premises site. See "VPC Peering" in the "Inter-Site Connectivity Using BGP-EVPN" section in the *Cisco Cloud Network Controller for Google Cloud User Guide* for more information.

Typically you would configure VPC peering for inter-site connectivity using BGP-EVPN through Nexus Dashboard Orchestrator, where you would create a VRF and then check **Hub Peering** for that VRF. See the appropriate Nexus Dashboard Orchestrator documentation for those procedures.

To change this configuration on the Cisco Cloud Network Controller side:

- **Step 1** In the Cisco Cloud Network Controller GUI, navigate to **Application Management > Cloud Context Profiles**.
- **Step 2** Under the **Name** column, double-click the name of the cloud context profile that is associated with the VPC that you want to peer with the overlay-1 VPC.

Another window appears that provides more detailed information for this cloud context profile.

- Step 3 Click Actions > Edit.
- **Step 4** In the **VPC Hub Peering** area, click the box next to **Enable** to enable VPC peering for this VPC, then click **Save**.

**Step 5** In the Google Cloud, navigate to **VPC network** > **VPC network peering**.

**Step 6** Verify that your user VPC in the Google Cloud site is peering with the overlay-1 VPC.